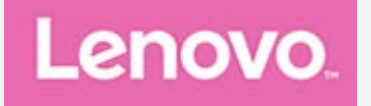

# **Lenovo TAB4 10 Plus**

# **Руководство пользователя**

Lenovo TB-X704F Lenovo TB-X704L Lenovo TB-X704Y

**Вся информация, помеченная звездочкой (\*) в данном руководстве, относится только к модели WLAN+LTE (Lenovo TB-X704L).**

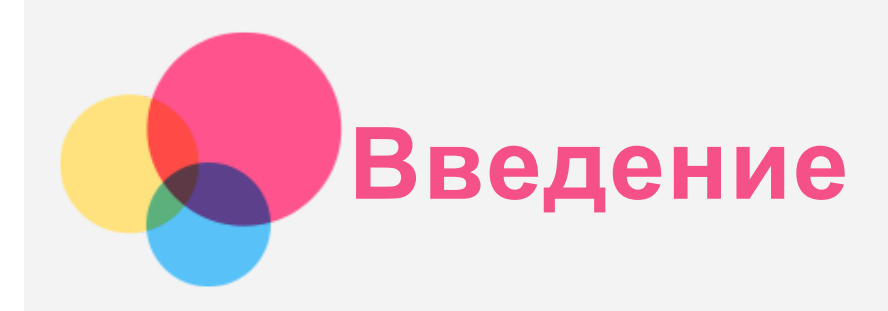

Прежде чем использовать информацию и само изделие, обязательно ознакомьтесь с перечисленными ниже разделами:

- *Руководство по технике безопасности, гарантии и быстрому запуску*
- *Уведомление о действующих нормативах*
- «Важная информация по технике безопасности и обращении с устройством» в разделе «Безопасность».

Документы *Руководство по технике безопасности, гарантии и быстрому запуску* и *Уведомление о действующих нормативах* см. на веб-сайте http://support.lenovo.com. *Примечание. Все рисунки и изображения, содержащиеся в настоящем документе, приводятся исключительно в ознакомительных целях и могут не соответствовать конечному изделию.*

# Приложение Lenovo Help

Требуется помощь? Приложение Lenovo Help позволяет получить прямой доступ к интернет-службе поддержки и форумам компании Lenovo\*, часто задаваемым вопросам и ответам\*, обновлениям системы\*, функциональным тестам оборудования, проверкам состояния гарантии\*, запросам на обслуживание\*\* и статусу ремонта\*\*. *Примечание.*

- *\* Требуется доступ к сети передачи данных.*
- *\*\* Доступно не во всех странах.*

Это приложение можно получить двумя способами:

• Найдите и загрузите приложение в Google Play.

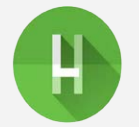

Отсканируйте приведенный ниже QR-код с помощью Android-устройства компании Lenovo.

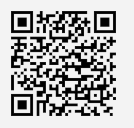

# Технические характеристики

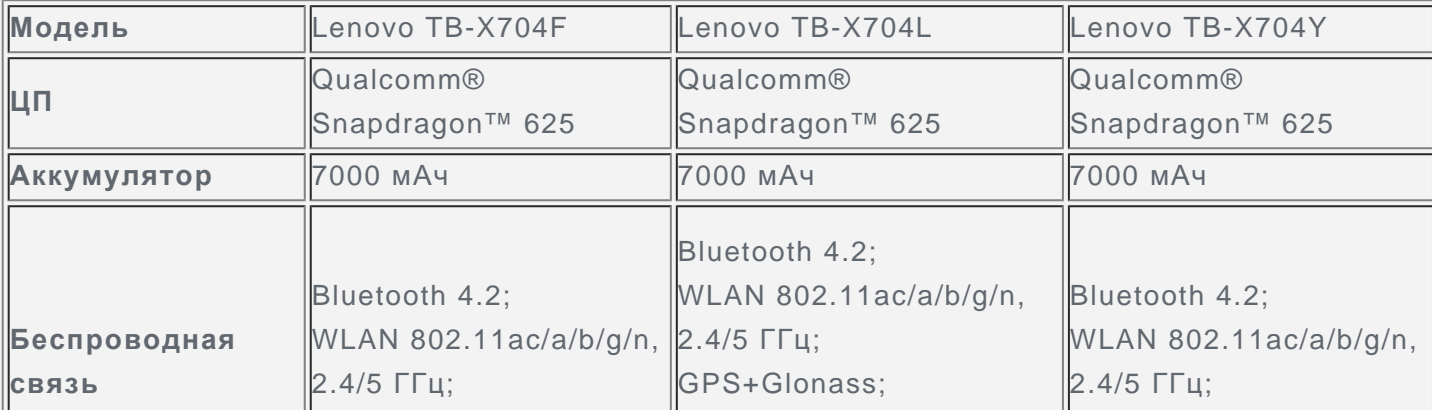

*Примечание: Lenovo TB-X704L поддерживает полосы LTE 1, 2, 3, 4, 5, 7, 8, 20, 38 и 40; но в некоторых странах LTE не поддерживается. Чтобы узнать, поддерживает ли устройство сети LTE в вашей стране, обратитесь к оператору мобильной связи.*

# Главный экран

Использование устройства начинается с главного экрана. Для вашего удобства на главном экране уже установлено несколько полезных приложений и виджетов.

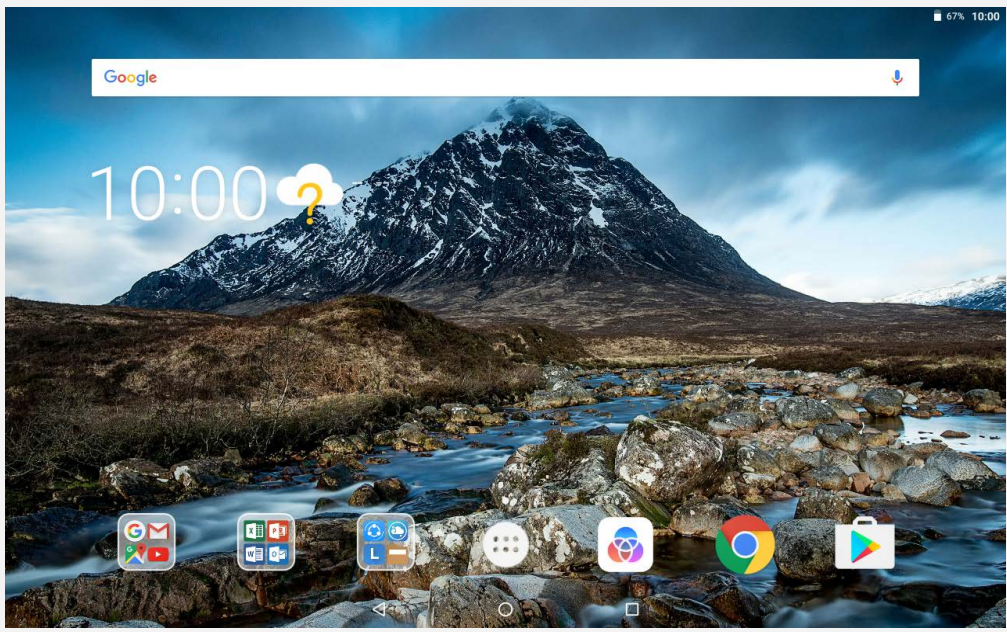

*Примечание: Функции и главный экран вашего устройства могут отличаться в зависимости от вашего местоположения, языка, оператора и модели устройства.*

Вы можете настроить собственный вид главного экрана в любое время.

- **Главный экран** На главном экране расположена поисковая строка **Google** и ряд полезных приложений.
- **Экран предварительного просмотра** Нажмите и удерживайте главный экран в любой точке, кроме значков. В нижней части экрана располагаются **ОБОИ** и **ВИДЖЕТЫ**.
- **Добавление виджетов на главный экран**

Коснитесь В в нижней части экрана предварительного просмотра, нажмите и удерживайте виджет, который хотите добавить, перетащите его на нужное место и отпустите.

**Изменение обоев**

Нажмите и удерживайте любую точку на главном экране, кроме значков, выберите в нижней части экрана **ОБОИ**, затем выберите обои по своему вкусу.

Перейдите к > **Настройки** > **Экран** > **Обои рабочего стола** и выберите предпочтительные обои.

**Перемещение приложения на другой экран**

Нажмите и удерживайте значок приложения, которое требуется переместить, затем перетащите его в нужное место и отпустите.

**Удаление приложения**

1. Коснитесь  $\mathbb{G}$ , нажмите и удерживайте приложение, которое необходимо удалить.

2. Перетащите в , отпустите и коснитесь **ОК**.

*Примечание: Некоторые системные приложения удалить невозможно.*

# Экранные кнопки

В нижней части экрана расположены три кнопки.

- **Кнопка Назад**: Коснитесь  $\triangleleft$ , чтобы вернуться на предыдущую страницу.
- **Кнопка Главная**: Коснитесь  $\bigcup$ , чтобы вернуться на главный экран по умолчанию.
- **Кнопка Недавние**: Коснитесь  $\Box$ , чтобы посмотреть последние использованные приложения. Вы можете также выполнить следующие действия:
	- Коснитесь значка приложения, чтобы открыть его.
	- Чтобы закрыть окно приложения, проведите по нему пальцем влево или вправо.
	- Коснитесь  $\Box$ , чтобы заблокировать приложение. Коснитесь  $\Box$ , чтобы разблокировать его.
	- Коснитесь  $\mathsf{X}$ , чтобы закрыть приложение.
	- Коснитесь  $\circledast$ , чтобы закрыть все приложения.

# Уведомления и быстрые настройки

Панель уведомлений содержит сведения о новых сообщениях, подключении USB и текущих действиях, например о загрузке файлов. Панель Быстрые настройки служит для доступа к часто используемым настройкам, таким как переключатель WLAN.

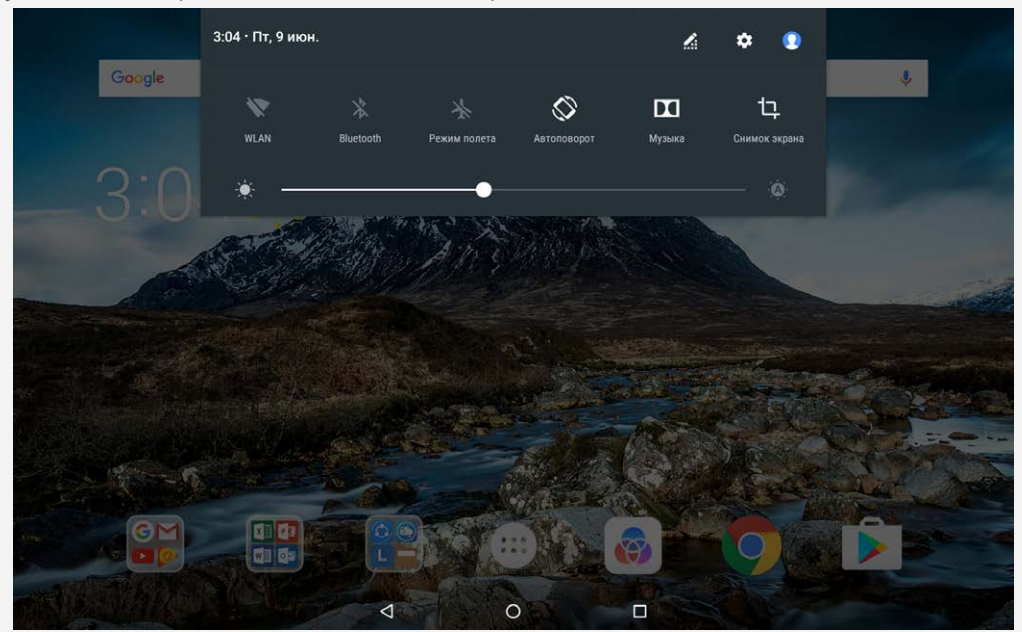

Вы можете выполнить любое из следующих действий:

- Для просмотра уведомлений проведите по экрану сверху вниз.
- Чтобы закрыть панель уведомлений, проведите по экрану снизу вверх.
- Чтобы закрыть уведомление, проведите пальцем влево или вправо по уведомлению.
- Чтобы закрыть все уведомления, коснитесь **ОЧИСТИТЬ ВСЕ** в нижней части панели уведомлений.
- Чтобы открыть панель быстрых настроек, дважды проведите по экрану сверху вниз.
- Чтобы закрыть панель быстрых настроек, проведите пальцем снизу вверх.

# Принудительное завершение работы/перезагрузка

Нажмите и удерживайте кнопку питания в течение 8 секунд, пока устройство не отключится. Чтобы выполнить перезагрузку нажмите и удерживайте кнопку питания в течение 10 секунд.

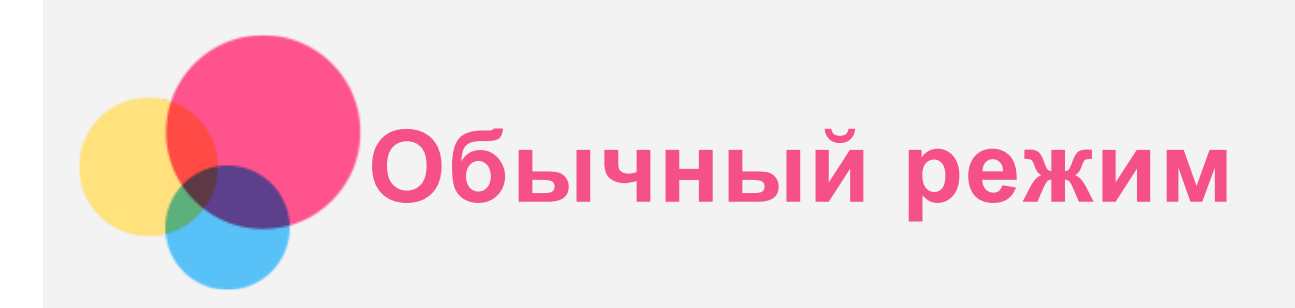

# Использование обычного режима

- Чтобы переключиться в обычный режим, коснитесь  $\circledcirc$  > Бизнес режим.
- Перейдите к > **Настройки** > **Бизнес режим**, чтобы включить его.

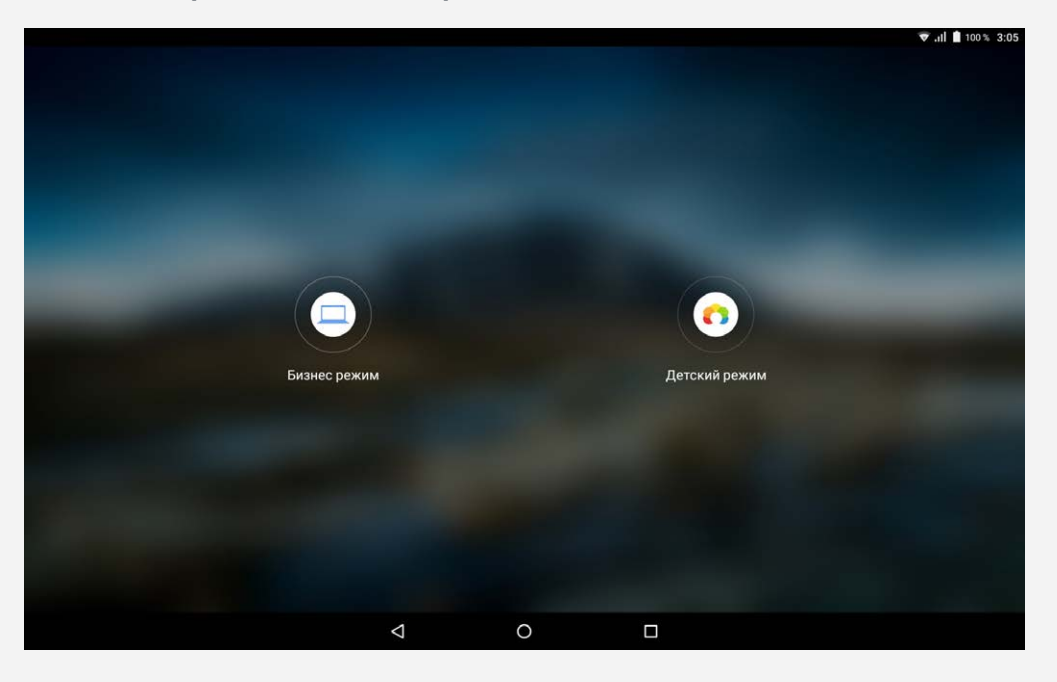

# Панель навигации

Значки использовавшихся недавно приложений отображаются на панели навигации. Вы можете выполнить любое из следующих действий:

- Чтобы открыть приложение, коснитесь его значка.
- Когда отобразить все значки приложений в списке невозможно, сбоку от панели навигации появится значок ... Чтобы увидеть скрытые значки, проведите пальцем по экрану влево или вправо.
- Чтобы упорядочить расположение значков на панели навигации, нажмите и удерживайте значок приложения, пока он не увеличится, перетащите его в нужное место и отпустите.
- Чтобы закрыть приложение, коснитесь и удерживайте его, пока значок не увеличится, перетащите его вверх и отпустите.

#### Использование режима разделенного экрана

- **Способ 1**
	- 1. Откройте приложение, затем коснитесь

2. Нажмите и удерживайте первое приложение, перетаскивайте его влево или вправо, пока не появится надпись «**Перетащите сюда, чтобы разделить экран**», затем отпустите. Приложение будет зафиксировано в этом положении.

3. Коснитесь::, выберите второе приложение, которое хотите открыть. Теперь два

приложения будут отображаться в режиме разделенного экрана.

• Способ<sub>2</sub>

1. Откройте приложение, затем нажмите и удерживайте  $\Box$ . Это приложение будет зафиксировано в левой части экрана.

2. Коснитесь: ... выберите второе приложение, которое хотите открыть. Два приложения будут отображаться в режиме разделенного экрана.

*Примечание: Режим разделенного экрана поддерживается не всеми приложениями.*

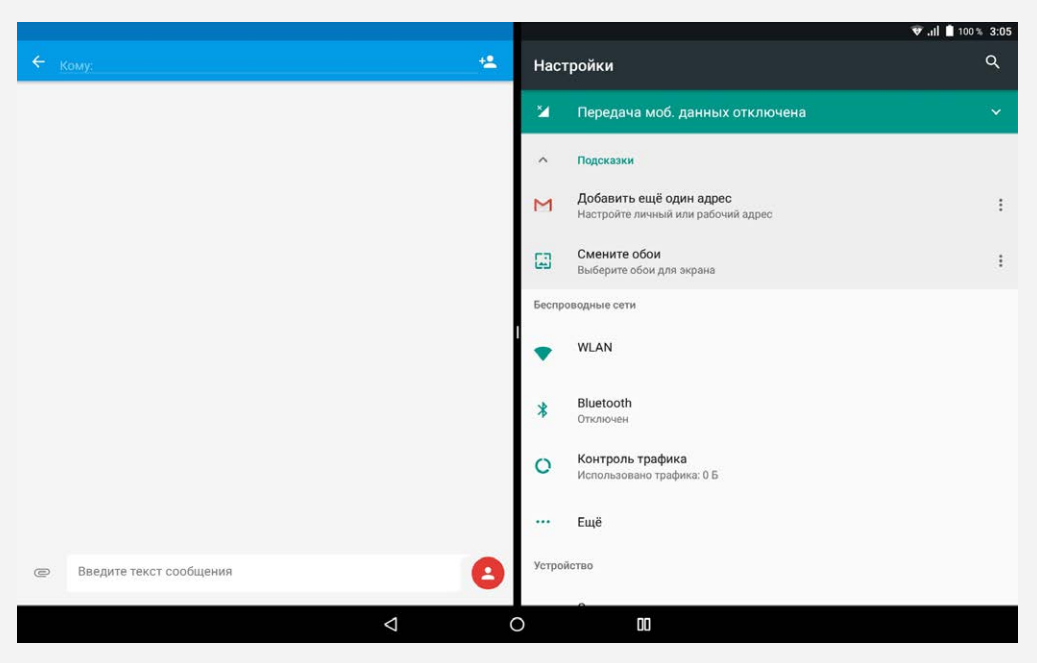

# Настройки разделенного экрана

В режиме разделенного экрана можно выполнить следующие действия:

**Заменить второе приложение**

Коснитесь ... чтобы выбрать другое приложение, или коснитесь значка приложения на панели навигации.

**Закрыть первое приложение**

Нажмите и удерживайте значок приложения на панели навигации, пока он не увеличится, затем перетащите его вверх и отпустите.

**Регулировать размер разделенного экрана**

Перетащите « » между двумя приложениями влево или вправо.

# Выход из режима разделенного экрана

Из режима разделенного экрана можно выйти посредством:

- Выбора приложения, которое не поддерживает режим разделенного экрана.
- $\bullet$  Нажатия и удерживания  $\Box\Box$ , чтобы перейти в режим полного экрана.
- Закрывания всех приложений на панели навигации.

# **Многопользовательский режим**

#### Многопользовательский режим

Существует три типа пользователей:

- **Владелец:** Владелец имеет полный контроль над всеми разрешениями пользователей и управляет всеми учетными записями пользователей.
- **Гость:** Имеется только одна гостевая учетная запись. Гость имеет ограниченный доступ к устройству. Например, гость не может открывать **Неизвестные источники**.
- **Новый пользователь:** Может существовать несколько учетных записей пользователя, включая обычного пользователя и пользователя-ребенка. Обычный пользователь может управлять учетными записями пользователей-детей. В учетных записях пользователя-ребенка имеется много подходящих ребенку приложений, включая видео, игры, музыку и многое другое. Контентом можно управлять посредством **Родительский контроль**.

### Создание новых учетных записей пользователей

Чтобы создать новую учетную запись пользователя, коснитесь  $\overline{\mathbb{C}\mathbb{D}}$  > **Настройки** > **Пользователи** > **ДОБАВИТЬ ПОЛЬЗОВАТЕЛЯ**.

- $\bullet$  Чтобы создать учетную запись обычного пользователя, коснитесь  $\bullet$  > OK.
- Чтобы создать учетную запись пользователя-ребенка, коснитесь  $\Omega$  > ОК. Или коснитесь  $\circledast$  на первом главном экране, затем коснитесь **Детский режим**. *Примечание: Перед тем, как добавлять учетную запись пользователя-ребенка необходимо настроить блокировку экрана, чтобы защитить приложения и персональные данные.*

#### Переключение между учетными записями пользователей

Чтобы переключиться на другую учетную запись пользователя проведите по главному экрану сверху вниз и затем коснитесь фотографии пользователя.

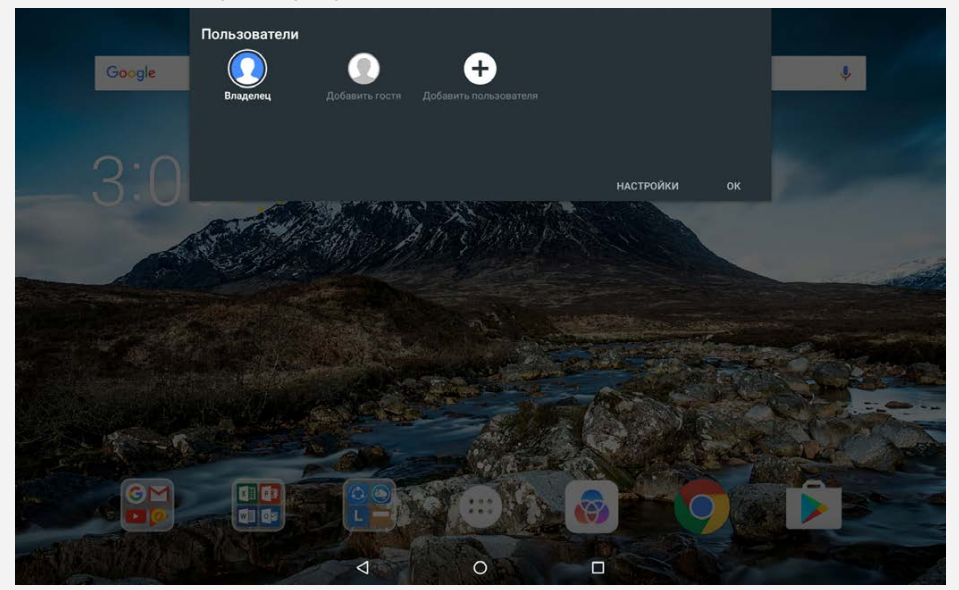

- Когда экран заблокирован, выберите фотографию пользователя, на которого хотите переключиться, затем коснитесь ее и потяните вверх, чтобы переключиться на учетную запись этого пользователя.
- Если пользователи предварительно ввели отпечатки пальцев для защиты заблокированного экрана, можно использовать эти отпечатки для переключения между учетными записями.

# Удаление учетной записи пользователя

Коснитесь  $\overline{\mathbb{C}^3}$  > Настройки > Пользователи, затем коснитесь значка **О**рядом с учетной записью, которую хотите удалить, а затем коснитесь **УДАЛИТЬ ПОЛЬЗОВАТЕЛЯ** > **УДАЛИТЬ**.

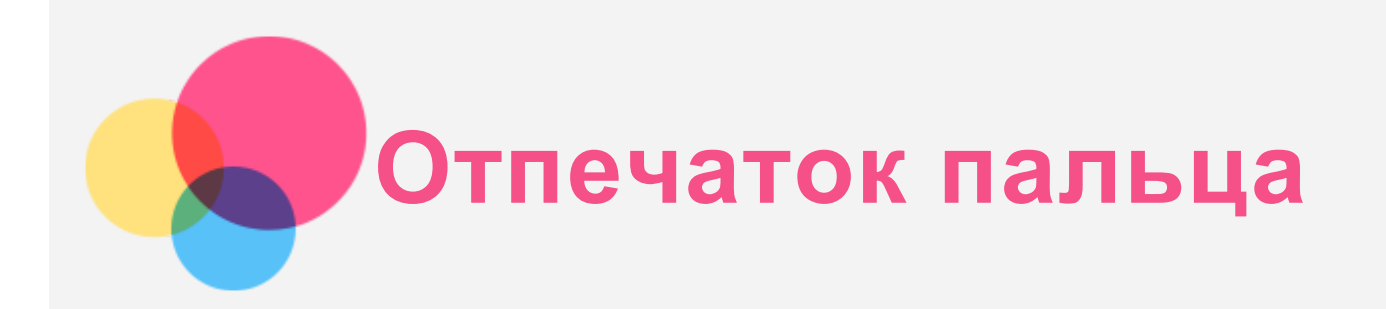

Чтобы разблокировать планшет или быстро переключиться на свой интерфейс пользователя, разные пользователи могут задать свои отпечатки пальцев.

# Добавление отпечатка пальца

Можно добавить более одного отпечатка пальца.

Перейдите к > **Настройки** > **Безопасность** > **Отпечатки пальцев** и следуйте инструкциям на экране.

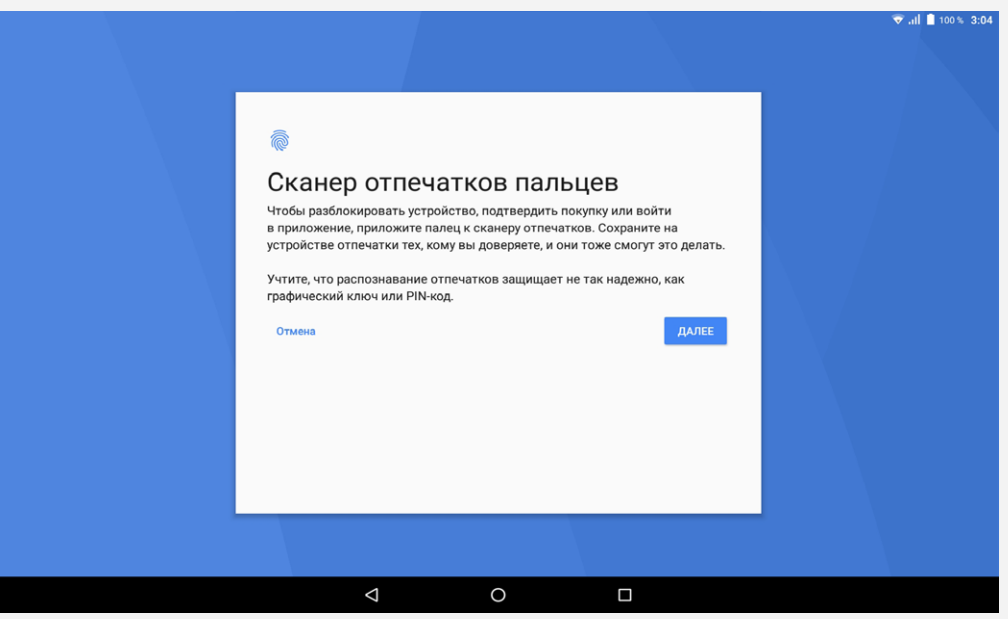

*Примечание: Чтобы использовать функции, связанные с отпечатком пальцев, требуется установить графический ключ блокировки экрана, PIN-код или пароль. Другие пользователи также могут задать свои отпечатки пальцев, следуя приведенным выше инструкциям. Чтобы настроить блокировку экрана, выберите Настройки > Безопасность > Блокировка экрана.*

# Добавление отпечатка пальца для учетной записи пользователя-ребенка

Переключитесь на учетную запись пользователя-ребенка. Проведите по главному экрану сверху вниз.

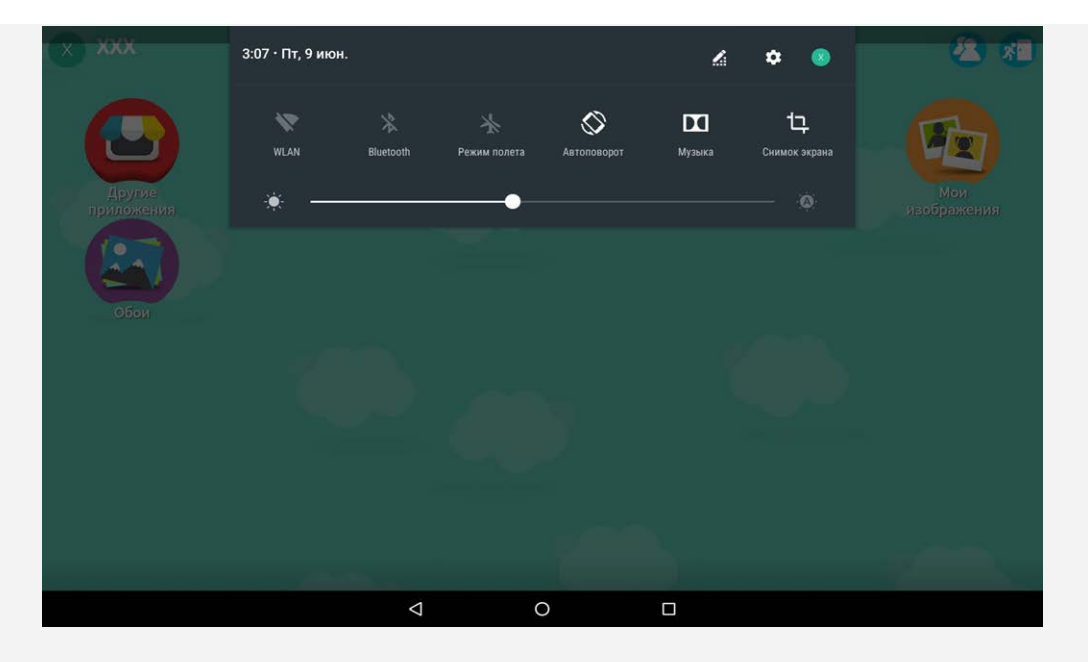

Коснитесь > **Безопасность** > **Отпечатки пальцев**, затем добавьте отпечаток пальца, следуя инструкциям на экране.

# Удаление отпечатка пальца

- Перейдите к  $\overline{\mathbb{C}\mathbb{D}}$  > Настройки > Безопасность > Отпечатки пальцев.
- Подтвердите графический ключ блокировки экрана или введите PIN-код или пароль.
- Коснитесь опечатка, который требуется удалить, коснитесь **УДАЛИТЬ**, затем коснитесь **УДАЛИТЬ**.

*Примечание: Другие пользователи также могут удалить отпечатки пальцев, следуя приведенным выше инструкциям.*

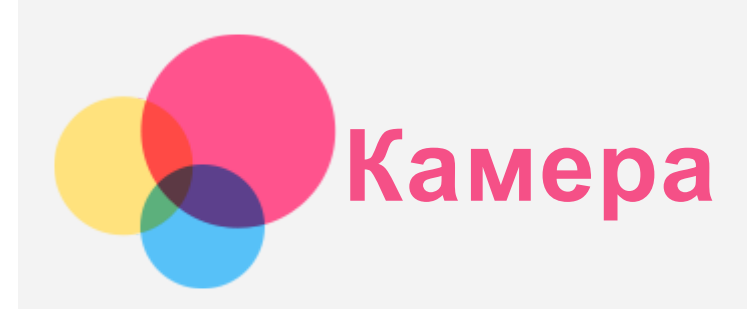

Чтобы открыть приложение камеры, выберите **Камера**.

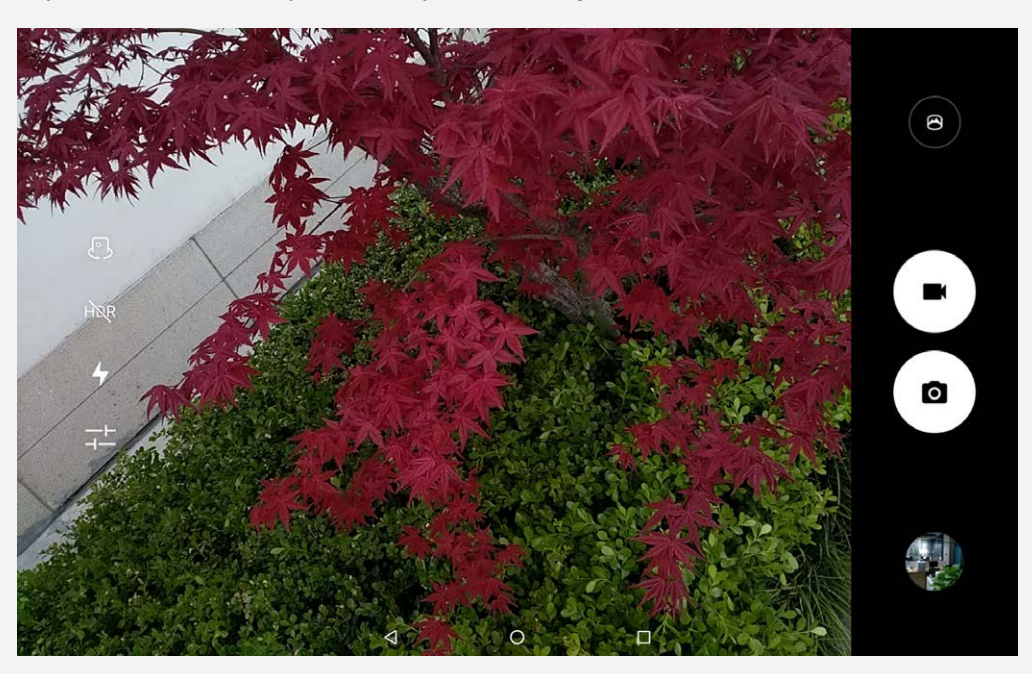

# Съемка фотографий и видео

Вы можете делать фотографии и записывать видео с помощью встроенной камеры устройства.

- $\bullet$  Коснитесь  $\bullet$ , чтобы сделать снимок.
- $\bullet$  Коснитесь  $\blacksquare$ , чтобы записать видео.
- $\bullet$  Коснитесь  $\bigodot$ , чтобы использовать режим панорамы.
- коснитесь  $\mathbb Q$  /  $\mathbb Q$ , чтобы переключиться между передней и задней камерой.
- Коснитесь HDR, Чтобы активировать или деактивировать режим HDR.
- Коснитесь  $\overline{\mathcal{A}}$ , чтобы переключить режимы вспышки.
- Коснитесь  $\overline{+-}$ , чтобы настроить другие параметры камеры.

# Снимки экрана

Одновременно нажмите и удерживайте кнопку **питания** и кнопку **уменьшения громкости**.

# Просмотр фотографий и видеозаписей

Фотографии и видео хранятся во внутренней памяти устройства. Вы можете просматривать фотографии и видео следующими способами:

- Коснитесь эскиза во время использования приложения камеры.
- Перейдите в раздел **Фото**.
- Перейдите в раздел **Файлы**.

Снимки экрана хранятся во внутренней памяти устройства. Снимки экрана можно просматривать следующими способами:

- Перейдите в раздел **Фото**.
- Перейдите в раздел **Файлы**.

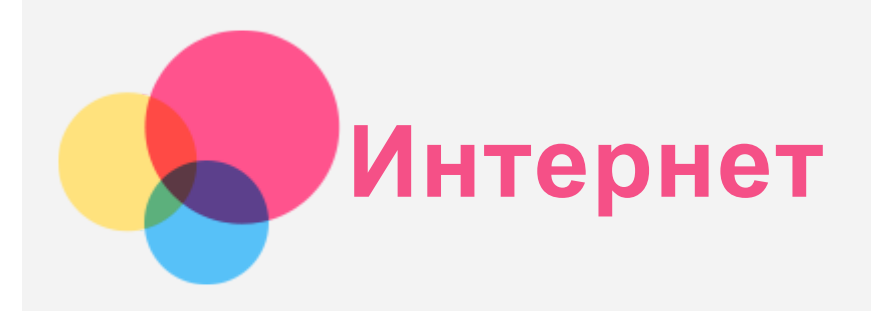

Перед подключением к Интернету необходимо настроить беспроводную сеть.

- Настройте сеть WLAN.
- \*Настройте мобильную сеть.
- Настройте сеть VPN.
- \*Настройте точку доступа.

# Настройка сети WLAN

# Перейдите к  $\overline{\mathbb{C}^3}$  > **Настройки** > WLAN.

Включите WLAN и выберите в списке одну из точек доступа, чтобы подключиться к Интернету. При подключении к защищенной точке доступа необходимо ввести имя пользователя и пароль.

# \*Настройка мобильной сети

Перейдите к > **Настройки** > **Контроль трафика**.

*Примечание: Необходима действующая SIM-карта с подключенной службой передачи данных. Если у вас нет SIM-карты, обратитесь к оператору мобильной связи.*

# Настройка сети VPN

Сети VPN (частные виртуальные сети) используются организациями для безопасного обмена конфиденциальной информацией по общедоступной сети. VPN может потребоваться, например, для доступа к корпоративной электронной почте. Обратитесь к сетевому администратору для настройки VPN для вашей сети.

- Перейдите к  $\widehat{\mathbb{C}}$  > **Настройки** > **Еще** > VPN.
- Коснитесь  $\pm$ , чтобы отредактировать профиль VPN, включая имя сервера, тип и адрес сервера, а затем нажмите **СОХРАНИТЬ**.
- Коснитесь имени сервера VPN, введите имя пользователя и пароль, а затем нажмите **ПОДКЛЮЧИТЬСЯ**, чтобы подключиться к сети VPN.
- Коснитесь  $\bigstar$ , чтобы отредактировать или удалить VPN.

*Примечание. Перед началом использования VPN необходимо установить схему блокировки экрана, PIN-код или пароль. Перейдите в Настройки > Безопасность > Блокировка экрана, чтобы выбрать способ блокировки экрана и установить блокировку.*

# \*Настройка точки доступа

Чтобы предоставить доступ к Интернету компьютеру или другому устройству, можно использовать персональную точку доступа.

Перейдите к > **Настройки** > **Еще** > **Режим модема** и выполните следующее:

- Включите опцию **Точка доступа WLAN**.
- Коснитесь **Настройка точки доступа WLAN**, чтобы сконфигурировать точку доступа.

Можно также использовать вариант **Bluetooth-модем** или **USB-модем**.

*Примечание. Сообщите друзьям имя сети и пароль, чтобы они могли подключиться к вашей сети.*

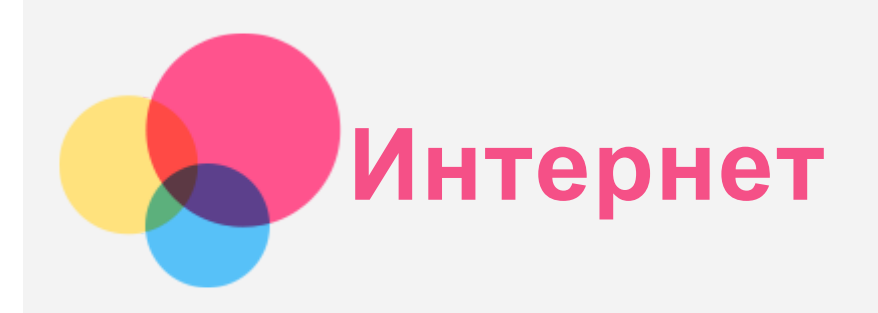

Вы можете просматривать веб-страницы, если устройство подключено к беспроводной или сотовой сети.

Чтобы открыть приложение браузера, выберите **Chrome**.

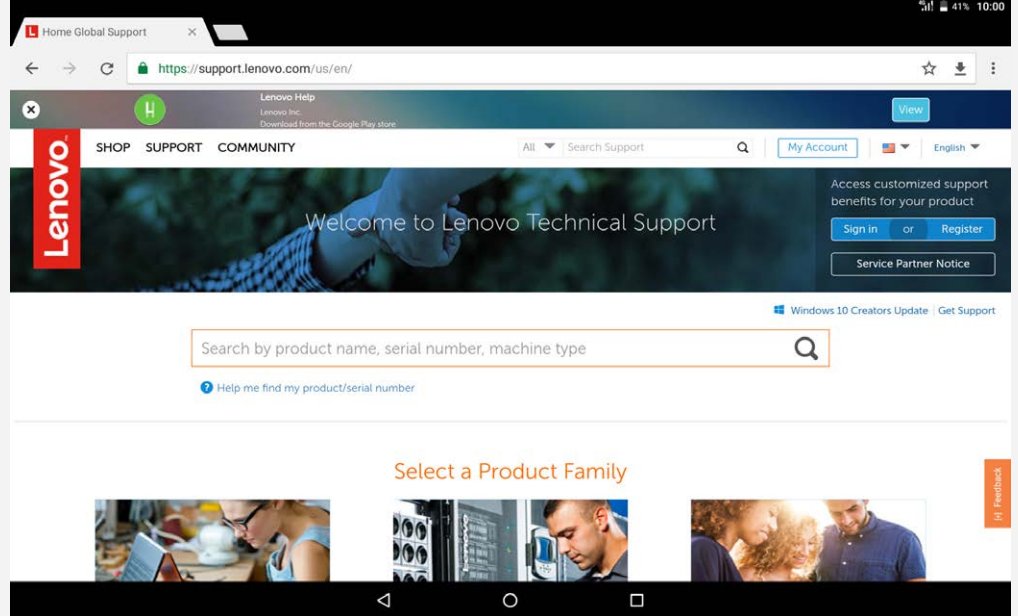

# Доступ к веб-сайтам

Приложение **Chrome** служит для открытия веб-сайтов.

**Ввод веб-адреса**

Для доступа к веб-страницам нет необходимости вводить полный веб-адрес, начиная с [«http://».](http://)

Чтобы перейти на сайт [«http://www.lenovo.com»](http://www.lenovo.com), просто введите в адресную строку [«www.lenovo.com»](www.lenovo.com) и коснитесь **Выбрать**.

**Поиск по ключевым словам**

Для поиска веб-страниц также можно вводить в адресную строку ключевые слова.

Можно задать поисковую систему, выбрав > **Настройки** > **Поисковая система**

**Добавление новой веб-страницы**

Коснитесь **> Новая вкладка**, чтобы добавить новую веб-страницу. Коснитесь > **Новая вкладка инкогнито**, чтобы посещать веб-сайты, не сохраняя данные о ваших действиях в сети.

- **Закрытие веб-страницы** Коснитесь  $\mathsf{X}$ , чтобы закрыть вкладку с веб-страницей.
- **Обновление веб-страницы**

Коснитесь  $C$ , чтобы обновить веб-страницу.

Коснитесь  $\leftarrow$ , чтобы вернуться на предыдущую веб-страницу.

Коснитесь  $\rightarrow$ , чтобы перейти на следующую веб-страницу.

# Сохранение веб-страниц

Изображения и веб-страницы можно сохранять во внутренней памяти устройства.

- **Сохранение изображений** Нажмите и удерживайте изображение, а затем коснитесь **Скачать изображение**.
- **Добавление в закладки** Коснитесь X, чтобы добавить веб-страницу в Закладки. Коснитесь > **Закладки**, чтобы просмотреть закладки.

# Настройка специальных возможностей

Коснитесь > **Настройки** > **Специальные возможности**, чтобы настроить масштабирование текста и веб-страницы.

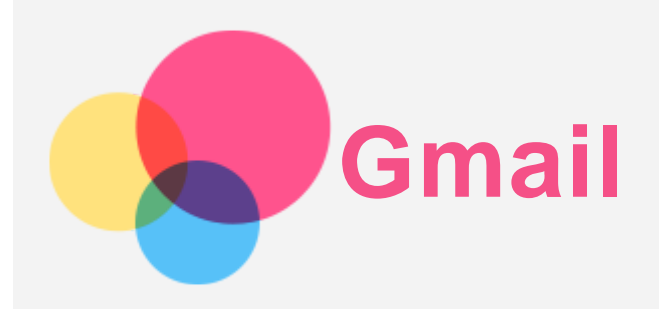

Вы можете отправлять и получать сообщения электронной почты, если устройство подключено к беспроводной сети.

Для доступа к приложению **Gmail** коснитесь **Gmail**.

# Настройка аккаунта Gmail

Если у вас уже есть аккаунт Gmail, вы можете войти в него. Если его нет, вам необходимо создать аккаунт Gmail. Вы также можете войти в учетные записи эл. почты, предоставляемые другой компанией.

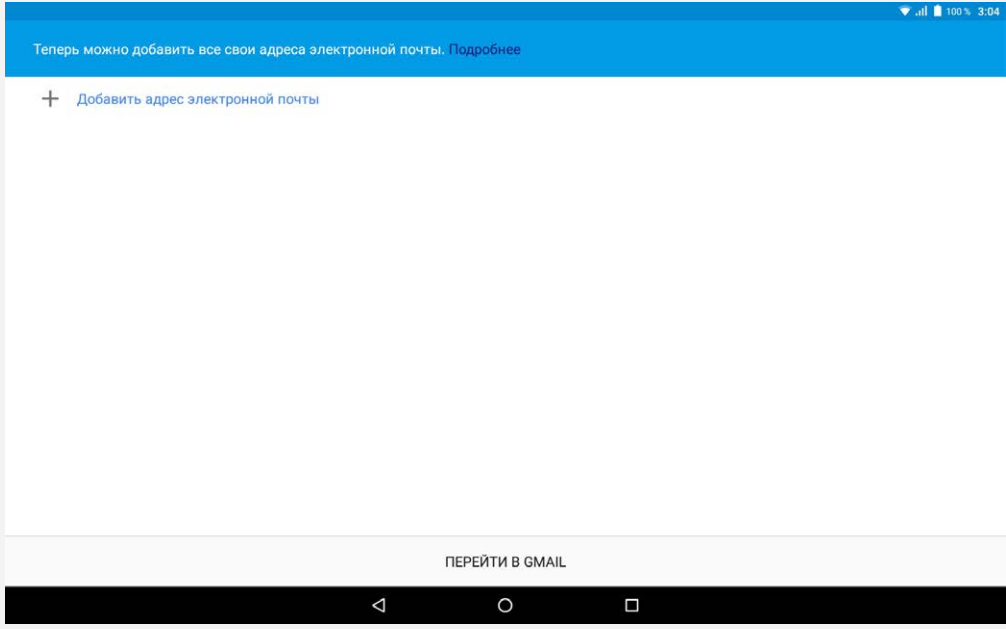

# Использование Gmail

После настройки учетной записи приложение **Gmail** можно использовать для получения и отправки писем.

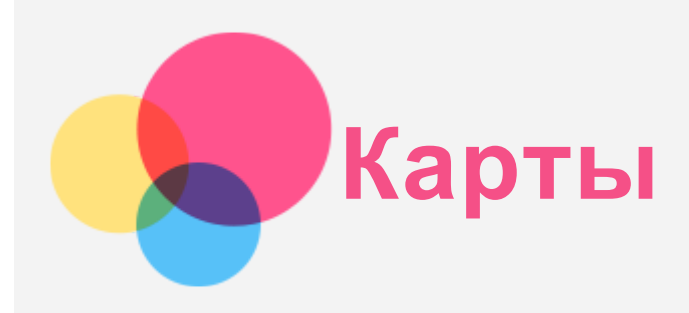

Перед использованием приложения **Карты** необходимо выбрать следующие настройки. Перейдите к > **Настройки** > **Геолокация** и разрешите доступ к местоположению для приложений Google.

# Поиск местоположения

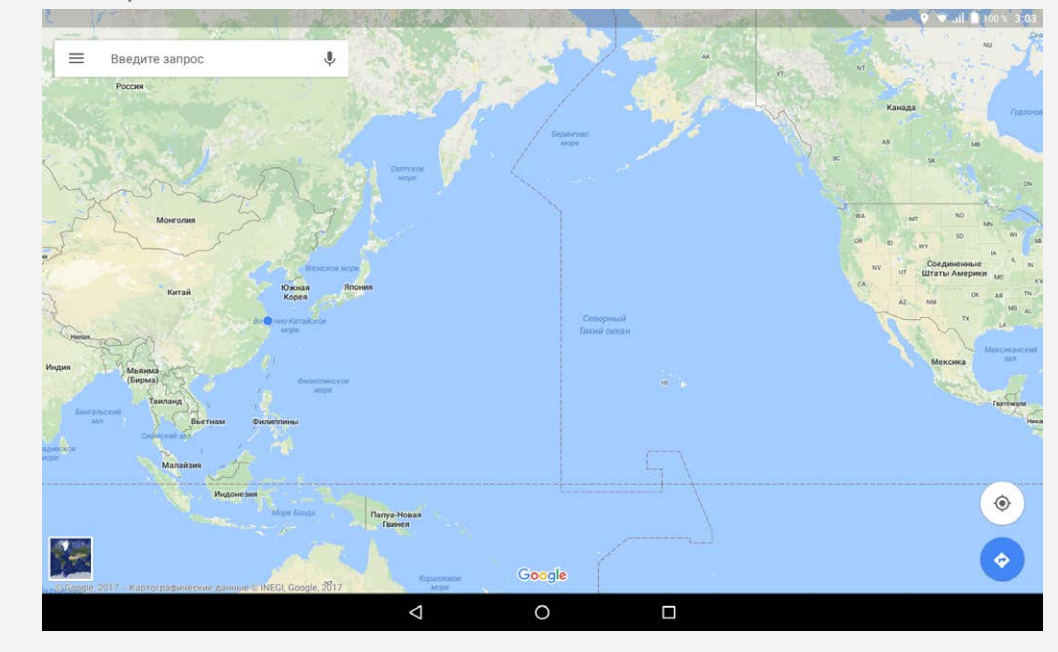

Введите адрес, который необходимо найти, и нажмите **Поиск**.

Можно также нажать Ѱ и произнести адрес.

# Текущее местоположение

Коснитесь  $\hat{\Phi}$ , чтобы отобразить текущее местоположение. Затем нажмите **Рядом с вами**, чтобы узнать, что находится поблизости.

# Планирование маршрута

Коснитесь и введите данные в поле «**Мое местоположение**» и «**Куда…**» или просто выберите точку начала маршрута в поле «**Мое местоположение**». Выберите способ передвижения (автомобиль, общественный транспорт или пешком).

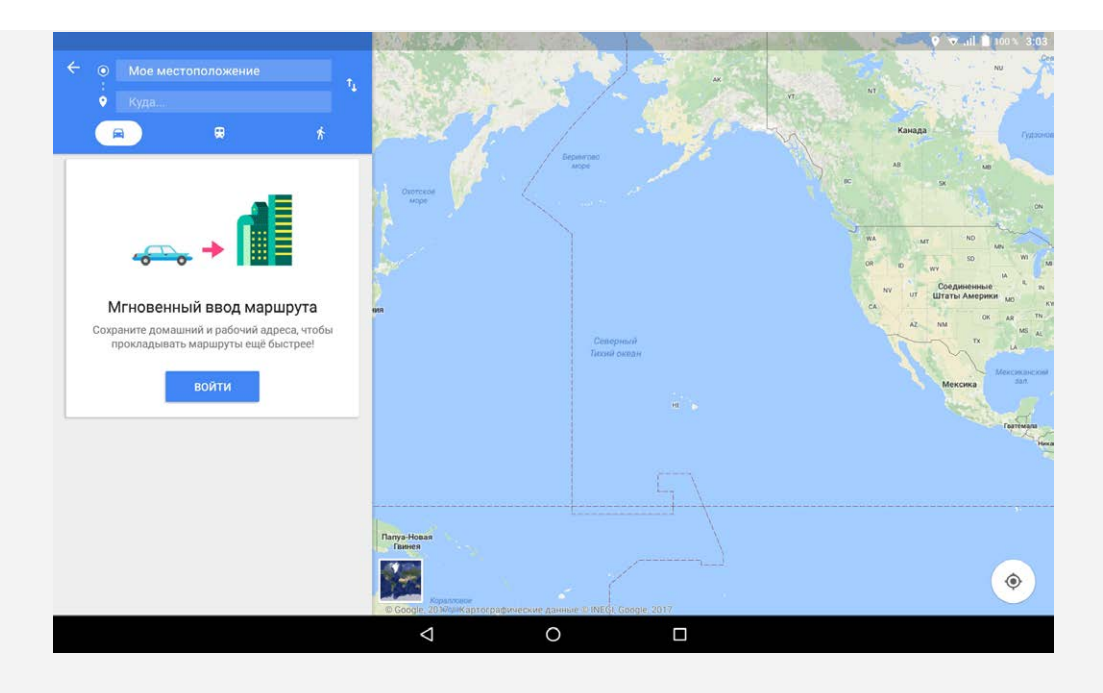

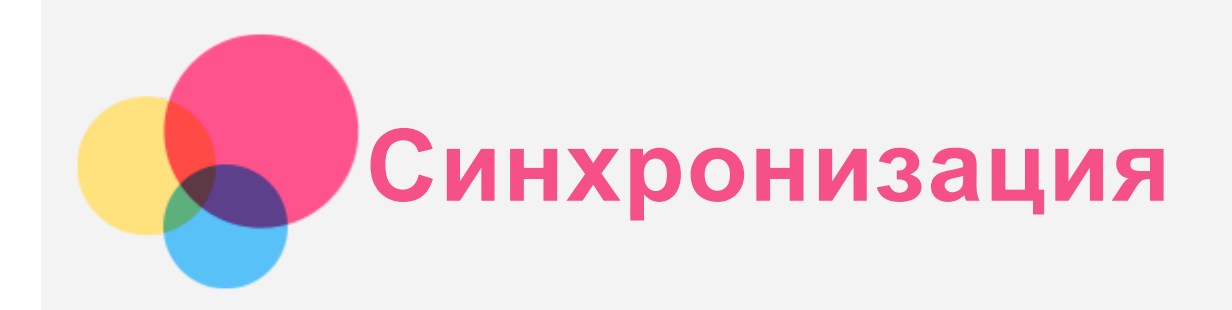

Вы можете переносить с компьютера на устройство и обратно данные, такие как музыка, изображения, видео, документы, файлы приложений Android (APK) и т. д.

# Подключение устройства к компьютеру

Подключите устройство к компьютеру с помощью USB-кабеля.

Если провести по экрану сверху вниз от верхнего края, можно увидеть на панели уведомлений сообщение «**Подключено как медиаустройство (МТР)**».

Коснитесь **Подключено как медиаустройство (МТР)** для отображения дополнительных параметров.

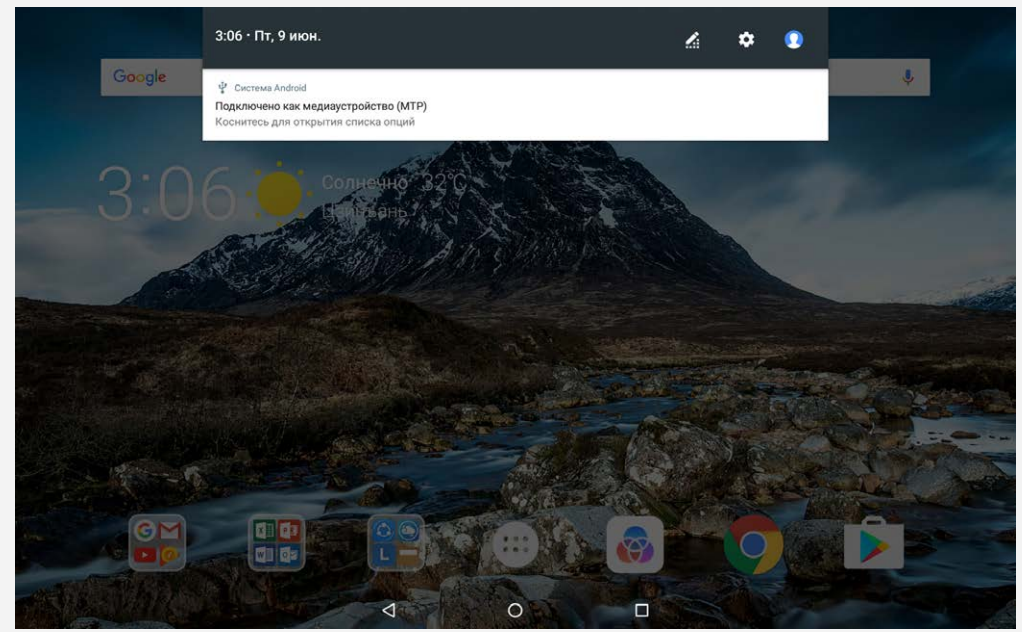

# Выбор режима подключения к компьютеру

Можно выбрать один из следующих вариантов:

- **Медиаустройство (MTP)**: выберите этот режим, если нужно перенести мультимедийные файлы, например изображения, видео и мелодии звонка с планшета на компьютер и наоборот.
- **Камера (PTP)**: выберите этот режим, если нужно перенести только изображения и видео с планшета на компьютер и наоборот.
- **Только зарядка**: выберите этот режим, если требуется только зарядить телефон.
- **MIDI-устройство**: выберите этот режим, если требуется использовать приложения с поддержкой MIDI, установленные на устройстве, совместно с программным обеспечением MIDI на компьютере.

# Установка APK

Выполните следующие действия:

Необходимо разрешить на устройстве установку приложений из неизвестных источников.

- **•** Перейдите к  $\overset{(...)}{\ldots}$  > Настройки > Безопасность, коснитесь Неизвестные источники и затем **OK**.
- Скопируйте файл APK с компьютера на устройство в режиме «**Медиаустройство (МТР)**».
- Откройте категорию приложений в разделе **Файлы**.

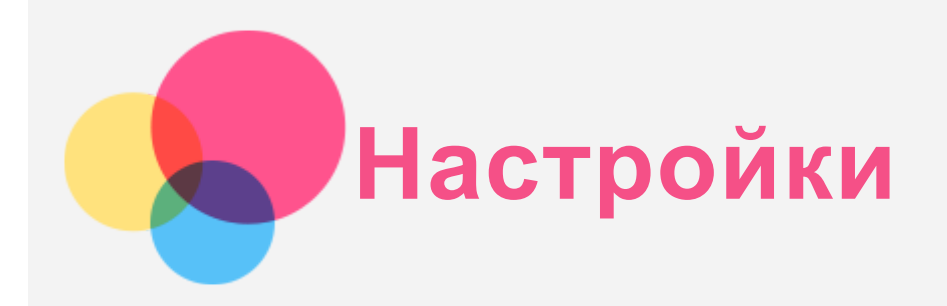

# Главный экран настроек

Коснитесь **Шнастройки**. Когда для устройства настраиваются другие функции (за исключением **Запланированное вкл. и откл.**), проведите пальцем вправо по экрану или коснитесь  $\equiv$ , чтобы открыть главный экран настроек.

# Установка языка

- Перейдите к > **Настройки** > **Язык и ввод** > **Языки** > **Добавить**.
- Выберите язык, который вы хотите добавить.
- Перетяните добавленный язык на первую строку.

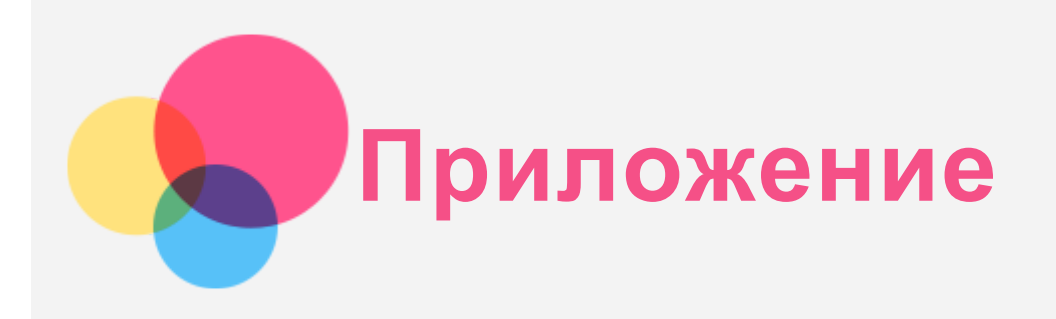

# Техника безопасности и обращение с устройством

Чтобы избежать травм, ущерба для имущества или случайного повреждения устройства, ознакомьтесь со всей информацией в этом разделе, прежде чем использовать устройство. Дополнительные советы по безопасной эксплуатации устройства см. на странице http://www.lenovo.com/safety.

#### Обращайтесь с устройством осторожно

Не роняйте, не изгибайте и не прокалывайте устройство, не вставляйте в него посторонние объекты и не кладите на него тяжелые предметы. Это может привести к повреждению внутренних компонентов, чувствительных к механическому воздействию.

Экран устройства сделан из стекла, которое может разбиться, если устройство упадет на твердую поверхность, подвергнется сильному механическому воздействию или удару о тяжелый предмет. Если стекло разбилось или треснуло, не трогайте его и не пытайтесь извлечь его из устройства. Немедленно прекратите работу с устройством и обратитесь в службу технической поддержки компании Lenovo за информацией о ремонте, замене или утилизации.

Используйте устройство вдали от источников тепла или высокого напряжения, например электроприборов, электрических обогревателей или электрического оборудования для приготовления пищи. Во избежание поломки устройства используйте его только при температуре от 0°C до 40°C (хранение при температуре от -20°C до 60°C). Избегайте попадания устройства под дождь, воздействия на него воды, избыточной влаги, пота и других жидкостей.

#### Не разбирайте и не переделывайте устройство

Ваше устройство герметично закрыто. Внутри него нет элементов, подлежащих обслуживанию конечным пользователем. Ремонт всех внутренних компонентов должен выполняться авторизованным центром обслуживания или уполномоченным специалистом компании Lenovo. Попытки вскрыть или переделать устройство приведут к аннулированию гарантии.

#### Замечание по встроенному аккумулятору

Не пытайтесь заменять встроенный литий-ионный аккумулятор. При замене аккумулятора на аккумулятор неправильного типа возникает опасность взрыва. Инструкции по замене в заводских условиях можно получить в службе поддержки компании Lenovo.

#### Замечания по пластиковым пакетам

#### **ОПАСНО:**

**Пластиковые пакеты могут быть опасными. Держите их вне досягаемости детей, чтобы исключить возможность удушения.**

#### Информация об адаптере

**Предохраняйте устройство и адаптер перем. тока от воздействия влаги**

Не погружайте устройство в воду и не оставляйте его в местах, в которых в него может попасть вода или другие жидкости.

# **Используйте только утвержденные способы зарядки.**

Примечание: Используйте только стандартные адаптеры питания марки Lenovo. Использование адаптеров питания других производителей повлияет на скорость зарядки, что ведет к неправильной зарядке и возможному повреждению оборудования.

- Подключайте стандартный адаптер питания к подходящей розетке.
- Для подключения устройства к ПК или устройству, соответствующему USB 2.0 или выше используйте стандартный кабель для передачи данных.

Зарядные устройства могут нагреваться при использовании в обычном режиме. Обеспечивайте вокруг них надлежащую вентиляцию. Отсоединяйте зарядное устройство в перечисленных ниже случаях:

- Зарядное устройство попало под дождь, подверглось воздействию жидкости или избыточной влаги.
- На зарядном устройстве есть признаки физических повреждений.
- Зарядное устройство нуждается в чистке.

### **Предупреждение.**

**Компания Lenovo не несет ответственности за работу и безопасность изделий, изготовленных другими производителями и не одобренных компанией Lenovo. Используйте только адаптеры переменного тока и аккумуляторы, одобренные компанией Lenovo.**

### Предупреждение об эксплуатации на высоком уровне громкости

Предупреждение: воздействие громкого звука от любого источника в течение продолжительного времени может негативно отразиться на состоянии слуха. Чем громче звук, тем меньшее время требуется на возникновение негативных последствий для слуха. Для защиты слуха:

- Ограничьте время использования гарнитур и наушников с высоким уровнем громкости.
- Избегайте увеличения громкости с целью заглушить шум вокруг вас.

Уменьшайте громкость, если вы не можете слышать людей, находящихся рядом с вами. Если вы ощутите дискомфорт, включая ощущение давления, заложенности или звона в ушах, или если речь собеседника звучит приглушенно, необходимо прекратить слушать устройство с использованием наушников и проверить слух у врача.

<sub>ා</sub>රා

# Инструкции по технике безопасности для родителей и взрослых наблюдателей

Мобильное устройство - не игрушка. Не рекомендуется играть с ним детям до 3 лет. Во время использования электрических изделий следует соблюдать меры предосторожности, касающиеся всех электрических устройств, чтобы снизить опасность поражения электрическим током. Если родители решили разрешить детям от трех лет пользоваться устройством, они должны предостеречь ребенка о возможной опасности при использовании мобильного устройства.

Родители должны периодически проверять мобильное устройство (включая адаптер питания перем. тока и мелкие детали, если они имеются) на предмет повреждения. Периодически проверяйте это мобильное устройство на предмет правильной работы и безопасности для использования детьми.

Будьте осторожны при использовании устройства в автомобиле или на велосипеде

Помните о том, что ваша безопасность и безопасность других людей важнее всего. Соблюдайте закон. Местные законы и нормативные предписания могут регламентировать использование переносных электронных устройств, таких как ваше, при езде в автомобиле или на велосипеде.

#### Соблюдайте требования местных законов и нормативных предписаний относительно утилизации

По завершении срока службы устройства не ломайте его, не топите в воде и не утилизируйте иным образом в нарушение местных законов и нормативных предписаний. Некоторые внутренние компоненты содержат вещества, которые могут взорваться, утечь или оказать отрицательное воздействие на окружающую среду в случае ненадлежащей утилизации. Для получения дополнительной информации см. раздел «Информация о переработке и защите окружающей среды».

#### Храните устройство и принадлежности вне досягаемости детей

Устройство содержит мелкие детали, которыми маленькие дети могут случайно подавиться. Кроме того, в случае падения или удара о твердую поверхность стеклянный экран может разбиться или треснуть.

#### Защищайте имеющиеся данные и программное обеспечение

Не удаляйте неизвестные файлы и не переименовывайте файлы и каталоги, созданные не вами: эти действия могут привести к сбою в работе программ.

Имейте в виду, что при обращении к сетевым ресурсам устройство становится уязвимым для компьютерных вирусов, хакеров, программ-шпионов и других вредоносных действий, которые могут повредить устройство, программы или данные. Вы должны обеспечить достаточную защиту с помощью брандмауэров, антивирусных и антишпионских программ, которые требуется своевременно обновлять.

Старайтесь не приближать устройство к электроприборам. Сюда относятся электрические вентиляторы, радиоприемники, мощные динамики, кондиционеры и микроволновые печи. Мощные магнитные поля, создаваемые этими электроприборами, могут повредить экран и данные на устройстве.

#### Помните о том, что устройство нагревается

Когда устройство включено или заряжается аккумулятор, некоторые компоненты могут нагреваться. Температура этих частей зависит от интенсивности работы системы и уровня зарядки аккумулятора. При продолжительном контакте с телом даже через одежду может возникнуть чувство дискомфорта, и даже произойти ожог. Не допускайте продолжительного контакта нагревающихся компонентов устройства с руками, коленями или другими частями тела.

# Замечание об электромагнитном излучении

# Заявление о соответствии требованиям Федеральной комиссии связи (FCC)

This equipment has been tested and found to comply with the limits for a Class B digital device, pursuant to Part 15 of the FCC Rules. These limits are designed to provide reasonable protection against harmful interference in a residential installation. This equipment generates, uses, and can radiate radio frequency energy and, if not installed and used in accordance with the instructions, may cause harmful interference to radio communications. However, there is no guarantee that interference will not occur in a particular installation. If this equipment does cause harmful interference to radio or television reception, which can be determined by turning the equipment off and on, the user is encouraged to try to correct the interference by one or more of the following measures:

- Reorient or relocate the receiving antenna.
- Increase the separation between the equipment and receiver.
- Connect the equipment into an outlet on a circuit different from that to which the receiver is connected.
- Consult an authorized dealer or service representative for help.

Lenovo is not responsible for any radio or television interference caused by unauthorized changes or modifications to this equipment. Unauthorized changes or modifications could void the user's authority to operate the equipment.

This device complies with Part 15 of the FCC Rules. Operation is subject to the following two conditions: (1) this device may not cause harmful interference, and (2) this device must accept any interference received, including interference that may cause undesired operation. Responsible Party:

Lenovo (United States) Incorporated 1009 Think Place - Building One Morrisville, NC 27560 Telephone: 1-919-294-5900

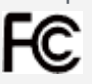

### Предупреждение относительно IC

Данное устройство соответствует промышленным стандартам RSS Канады в отношении оборудования, не подлежащего лицензированию. При эксплуатации должны соблюдаться два следующих условия:

(1) Данное устройство не должно создавать помех и

(2) данное устройство должно быть устойчиво к любым помехам, в том числе к таким, которые могут стать причиной его неправильной работы.

Le présent appareil est conforme aux CNR d'Industrie Canada applicables aux appareils radio exempts de licence. L'exploitation est autorisée aux deux conditions suivantes:

(1) l'appareil ne doit pas produire de brouillage, et

(2) l'utilisateur de l'appareil doit accepter tout brouillage radioélectrique subi, même si le brouillage est susceptible d'en compromettre le fonctionnement.

#### Заявление о соответствии классу B по стандарту VCCI для Японии

この装置は、クラスB情報技術装置です。この装置は、家庭環境で使用することを目的としていますが、こ の装置がラジオやテレビジョン受信機に近接して使用されると、受信障害を引き起こすことがあります。 取扱説明書に従って正しい取り扱いをして下さい。VCCI-B

#### Заявление о соответствии для изделий, подключаемых к линиям электропередач с номинальным током не более 20 А на одну фазу, для Японии

日本の定格電流が 20A/相 以下の機器に対する高調波電流規制 高調波電流規格 JIS C 61000-3-2 適合品

# Информация об экологической безопасности, переработке и утилизации Общее заявление о переработке

Компания Lenovo поддерживает владельцев оборудования, связанного с информационными технологиями (ИТ), которые ответственно подходят к утилизации ненужного оборудования. Компания Lenovo предлагает различные программы и службы по переработке ИТ-продукции для владельцев оборудования. Для получения информации об утилизации продукции компании Lenovo посетите веб-сайт по адресу http://www.lenovo.com/recycling.

Важная информация об аккумуляторах и утилизации отходов производства электрического и

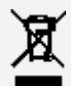

Знак зачеркнутого мусорного контейнера на аккумуляторах и электрическом и электронном оборудовании означает, что данное оборудование не подлежит утилизации в качестве неотсортированных муниципальных отходов. Утилизация отходов производства электрического и электронного оборудования (WEEE) должна осуществляться в соответствии с общей схемой сбора отходов, имеющейся в распоряжении пользователей, для восстановления, переработки и утилизации аккумуляторов и отходов производства электрического и электронного оборудования (WEEE). При возможности извлеките и отделите аккумуляторы от отходов производства электрического и электронного оборудования перед передачей отходов производства электрического и электронного оборудования в поток вывоза отходов. Аккумуляторы должны быть переработаны отдельно в соответствии со схемой сбора отходов, имеющейся в распоряжении пользователей, для восстановления, переработки и утилизации аккумуляторов.

Дополнительную информацию по странам можно найти на странице по адресу http://www.lenovo.com/recycling.

#### Информация о переработке аккумулятора для Бразилии

#### **Declarações de Reciclagem no Brasil**

Descarte de um Produto Lenovo Fora de Uso Equipamentos elétricos e eletrônicos não devem ser descartados em lixo comum, mas enviados à pontos de coleta, autorizados pelo fabricante do produto para que sejam encaminhados e processados por empresas especializadas no manuseio de resíduos industriais, devidamente certificadas pelos orgãos ambientais, de acordo com a legislação local. A Lenovo possui um canal específico para auxiliá-lo no descarte desses produtos. Caso você possua um produto Lenovo em situação de descarte, ligue para o nosso SAC ou encaminhe um e-mail para: reciclar@lenovo.com, informando o modelo, número de série e cidade, a fim de enviarmos as instruções para o correto descarte do seu produto Lenovo.

#### Информация об утилизации для Японии

Информацию о переработке и утилизации для Японии можно найти на странице по адресу http://www.lenovo.com/recycling/japan.

#### Информация о переработке для Индии

Информацию о переработке и утилизации для Индии можно найти на странице по адресу http://www.lenovo.com/social\_responsibility/us/en/sustainability/ptb\_india.html.

#### Маркировка переработки аккумуляторов

Информация о переработке аккумуляторов для Тайваня

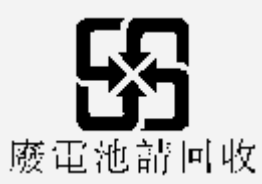

Информация о переработке аккумуляторов для США и Канады

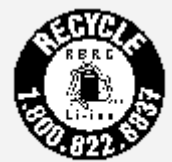

#### US & Canada Only

Информация о переработке аккумуляторов для Евросоюза

EU

# Информация о соответствии модели стандарту ENERGY STAR

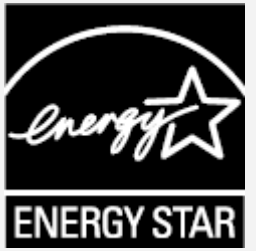

ENERGY STAR® — это совместная программа Агентства по охране окружающей среды США и Министерства энергетики США по использованию энергоэффективной продукции и применению соответствующих практик с целью сокращения расходов и защиты окружающей среды.

Мы рады сообщить, что компания Lenovo производит изделия, соответствующие стандарту ENERGY STAR. Значок ENERGY STAR можно увидеть прикрепленным к компьютеру или отображенным в интерфейсе настроек питания. Планшеты компании Lenovo следующего модельного ряда, если они имеют значок ENERGY STAR, спроектированы и испытаны на соответствие требованиям программы ЕNERGY STAR для планшетов.

#### **Lenovo TB-X704Y**

Используя изделия, отмеченные значком ENERGY STAR, а также применяя энергосберегающие функции своего планшета, вы помогаете сократить энергопотребление. Уменьшение потребления электроэнергии, в свою очередь, помогает снизить расходы на нее, предотвратить загрязнение окружающей среды, а также сократить выброс парниковых газов. Подробную информацию об ENERGY STAR см. по адресу http://www.energystar.gov.

# Замечание по классификации для экспорта

В отношении данного изделия применяются нормативные положения о регулировании экспорта США (EAR). Изделию присвоен классификационный номер экспортного контроля (ECCN) 5A992.c. Изделие может быть повторно экспортировано, но не в страны из списка EAR E1, на которые распространяется эмбарго.

# Устранение неполадок

#### Во время установки отображается сообщение о недостаточном объеме памяти

Освободите место в памяти и повторите попытку установки.

#### Сенсорный экран не работает или не реагирует

Нажмите и удерживайте кнопку питания более 8 секунд, пока устройство не отключится. Затем включите его обычным способом.

#### Устройство не включается или система аварийно выключается

Зарядите аккумулятор в течение получаса, затем нажмите и удерживайте кнопку питания более 10 секунд, пока устройство не отключится. Затем включите его обычным способом.

#### Устройству не удается получить доступ в интернет по беспроводной сети

Выключите и включите заново беспроводной маршрутизатор или перейдите в раздел настроек и перезапустите функцию WLAN.

### Устройство не выходит из спящего режима

Нажмите и удерживайте кнопку питания более 8 секунд, пока устройство не отключится. Затем включите его обычным способом.